Dok.-Nr.: 9221219

DATEV-Hilfe Anleitung vom 24.07.2024

**Relevant für:** DATEV Lohn und Gehalt

# Beschäftigungszeiträume

#### **Inhaltsverzeichnis**

1 Was möchten Sie tun?

1.1 Eintritt erfassen

1.2 Austritt erfassen

1.3 Wiedereintritt erfassen

1.4 Eintrittsdatum korrigieren

1.5 Weitere Themen rund um Beschäftigungszeiträume prüfen

2 Weiterführende Informationen

2.1 Bescheinigungspflichten

2.2 Urlaubsgeld nach Austritt nachzahlen

3 Weitere Informationen

### **Aufruf**

#### **Vorgehen:**

Auf Mitarbeiterebene im Menü: Erfassen | Stammdaten | Beschäftigung | Zeitraum wählen.

- oder -

Auf Mitarbeiterebene im Menü: Erfassen | Schnellerfassung, Registerkarte Zeitraum wählen.

#### $\lambda$

Bei der Neuanlage eines Mitarbeiters wird für jeden Arbeitnehmer ein **Eintrittsdatum** erfasst. Dieses Eintrittsdatum bildet die Grundlage für den 1. Beschäftigungszeitraum in Lohn und Gehalt.

Die Eingabe des Eintrittsdatums ist zwingend erforderlich. Andernfalls ist es nicht möglich, eine korrekte Anmeldung und Abrechnung zu erstellen.

#### **Austritt eines Mitarbeiters**

Dokument 9221219 Seite 1 von 10

Wenn das Beschäftigungsverhältnis eines Arbeitnehmers endet, wird ein **Austrittsdatum** erfasst. Die Angaben zum Austritt beziehen sich immer auf den aktuellen Beschäftigungszeitraum.

## 1 Was möchten Sie tun?

### 1.1 Eintritt erfassen

### **Eintritt erfassen**

### **Vorgehen:**

**1** Auf Mitarbeiterebene im Menü: Erfassen | Stammdaten | Beschäftigung | Zeitraum wählen.

- oder -

Auf Mitarbeiterebene im Menü: Erfassen | Schnellerfassung, Registerkarte Zeitraum wählen.

### **2** Angaben in der Gruppe Beschäftigungszeitraum (im Lohnsystem) erfassen:

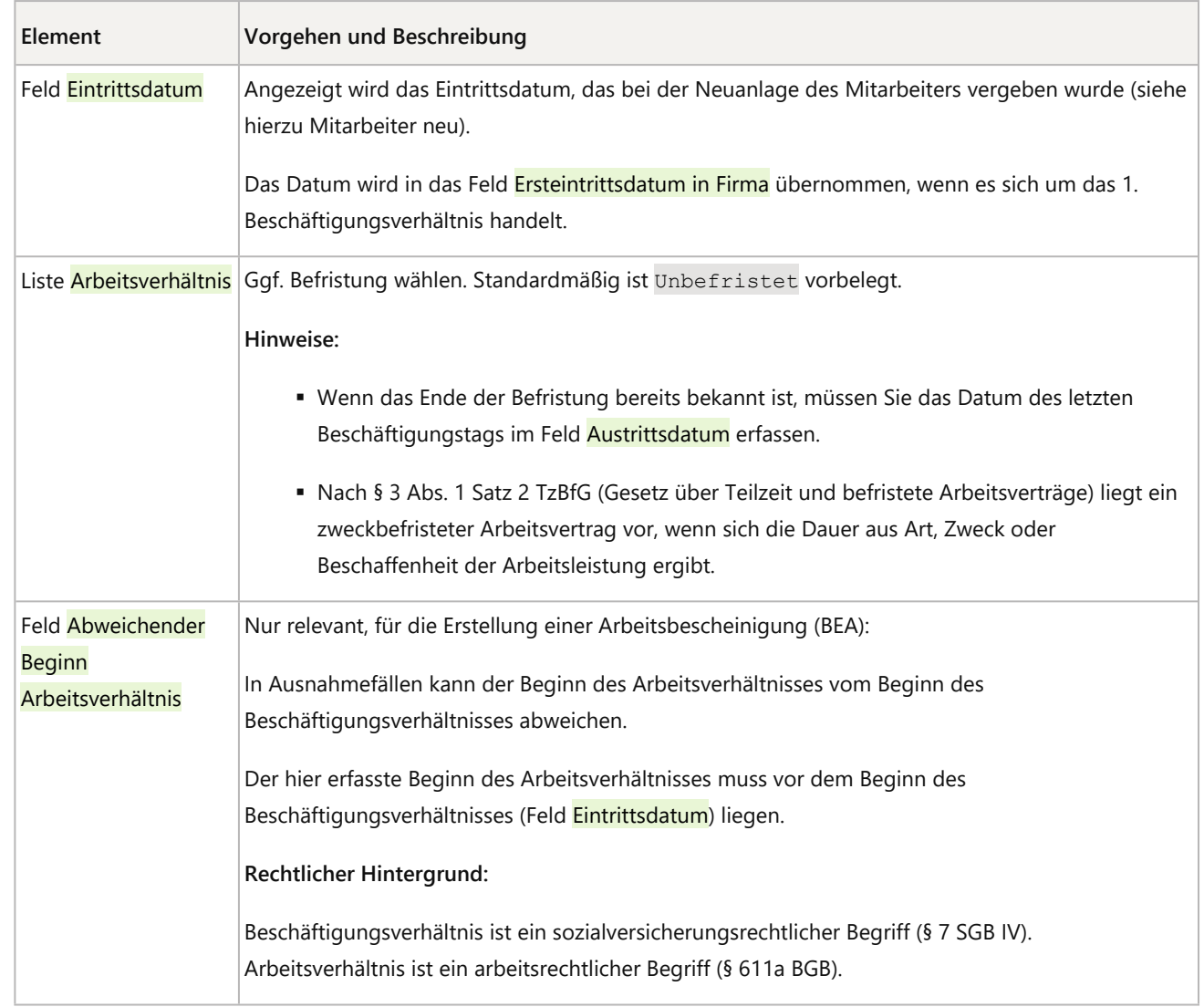

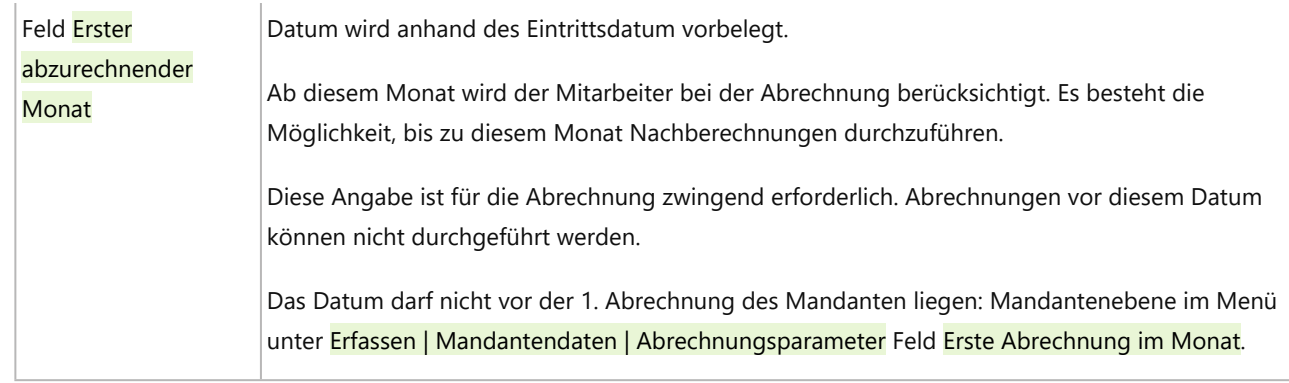

### 1.2 Austritt erfassen

### **Austritt erfassen**

### **Vorgehen:**

**1** Auf Mitarbeiterebene im Menü: Erfassen | Stammdaten | Beschäftigung | Zeitraum wählen.

- oder -

Auf Mitarbeiterebene im Menü<mark>: Erfassen | Schnellerfassung</mark>, Registerkarte Zeitraum wählen.

**2** Angaben in der Gruppe Beschäftigungszeitraum (im Lohnsystem) erfassen:

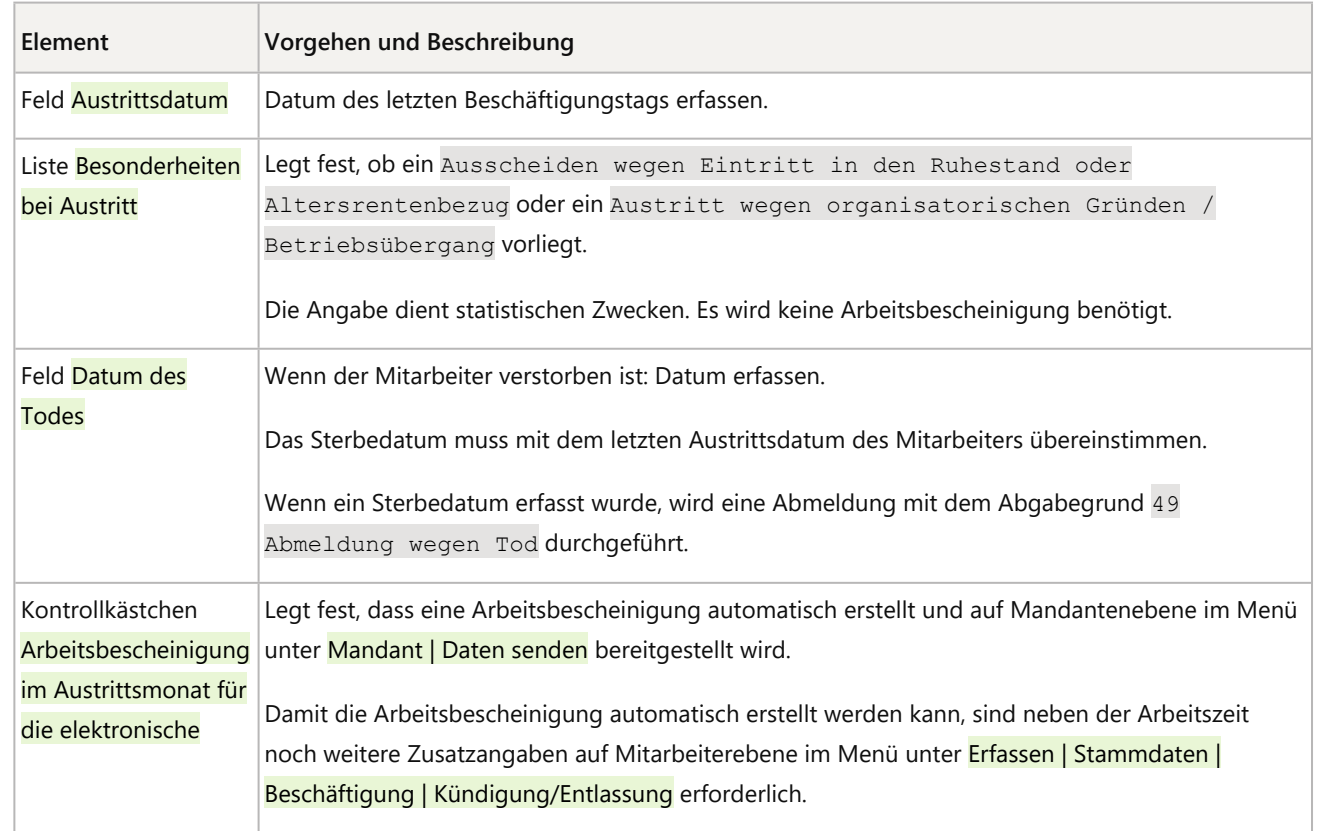

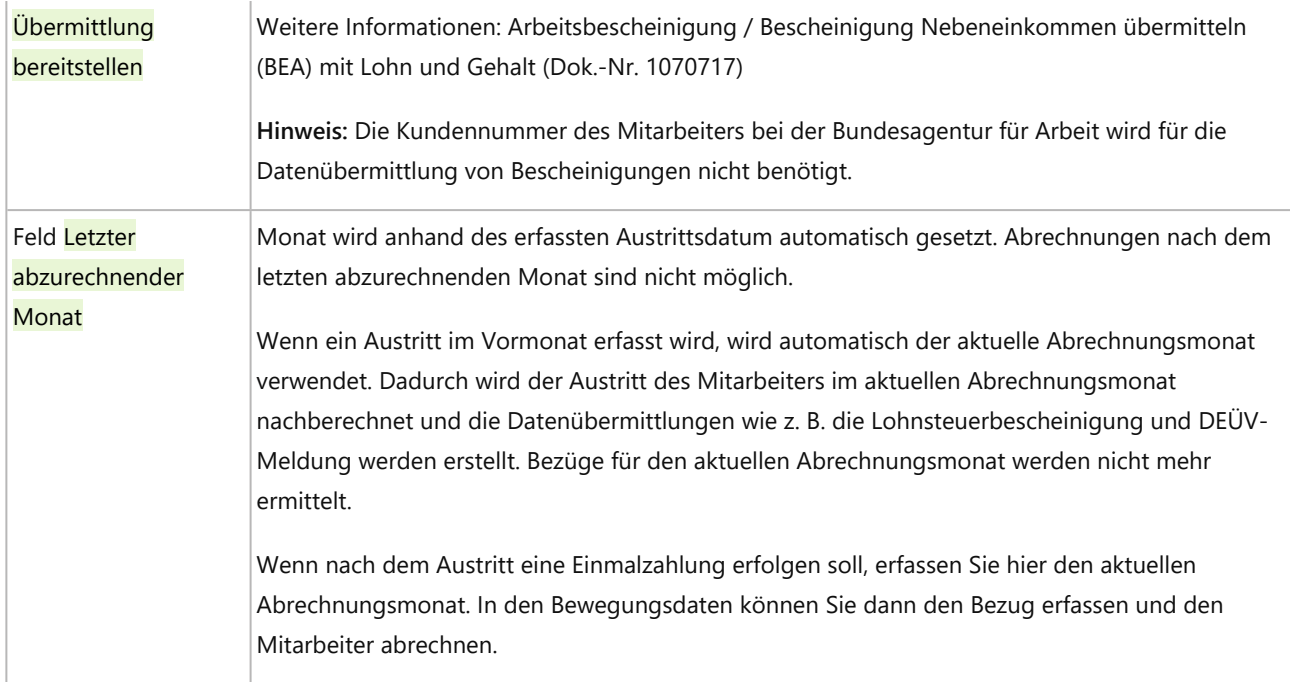

#### **Teilmonatsberechnung**

H.

Bei Austritten während des Monats werden folgende Beträge und Tage anteilig ermittelt:

▪ Umrechnung der festen Monatsbezüge auf den Teilmonat

Die Umrechnung kann auf der Basis von Kalendertagen oder Arbeitstagen erfolgen. Maßgeblich für die Umrechnung ist die auf Mandantenebene hinterlegte Umrechnungsformel für die Teilmonatsberechnung. Zusätzlich muss beim Bezug in der Entlohnung in der Spalte Kürzung der Eintrag k/k Teilmonat kürzen/Ausfallmonat kürzen hinterlegt sein.

Die Umrechnungsformel ist häufig im Tarifvertrag oder in einer Betriebsvereinbarung geregelt. Bei Umrechnungsformeln nach zu bezahlenden Arbeitstagen oder Arbeitsstunden müssen die zu bezahlenden Zeiten in der Kalendererfassung eingetragen werden.

- Steuertage und Sozialversicherungstage für den Austrittsmonat
- Anteilige Lohnsteuer anhand der Tagestabelle
- Anteilige Sozialversicherungsbeiträge
- evtl. Anteiliger Zuschuss zur freiwilligen Krankenversicherung.

Weitere Informationen: Feste Arbeitszeiten und Umrechnungsformeln für Teilmonatsberechnung auf Mitarbeiterebene erfassen.

### 1.3 Wiedereintritt erfassen

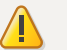

#### **Achtung**

**Mehrere Beschäftigungszeiträume**

- Pro Kalendermonat kann nur 1 Beschäftigungsverhältnis abgerechnet werden. Es kann **höchstens ein offener Beschäftigungszeitraum** vorhanden sein.
- Ein Wiedereintritt darf **nicht im gleichen Monat** erfolgen, in dem das letzte Beschäftigungsverhältnis geendet hat.
- Eine Nachberechnung in eine Vorbeschäftigung ist nicht möglich.
- Für die Erstellung von **DEÜV-Meldungen** wird nur **der aktuellste Beschäftigungszeitraum** (Ein- und Austritt) herangezogen. Wenn Sie einen Eintritt für den nächsten Beschäftigungszeitraum vorerfassen wollen, müssen Sie nach der Erfassung des Austrittsdatums den letzten Beschäftigungszeitraum abrechnen, um die DEÜV-Meldung (Abmeldung wegen Austritt) zu erstellen. Geben Sie die bereitgestellte Meldung auf Mandantenebene über Daten senden weiter, bevor Sie das neue Eintrittsdatum erfassen.

### **Wiedereintritt erfassen**

#### **Vorgehen:**

**1** Auf Mitarbeiterebene im Menü: Erfassen | Stammdaten | Beschäftigung | Zeitraum wählen.

- oder -

Auf Mitarbeiterebene im Menü: Erfassen | Schnellerfassung, Registerkarte Zeitraum wählen.

#### **2** Angaben in der Gruppe Beschäftigungszeitraum (im Lohnsystem) erfassen:

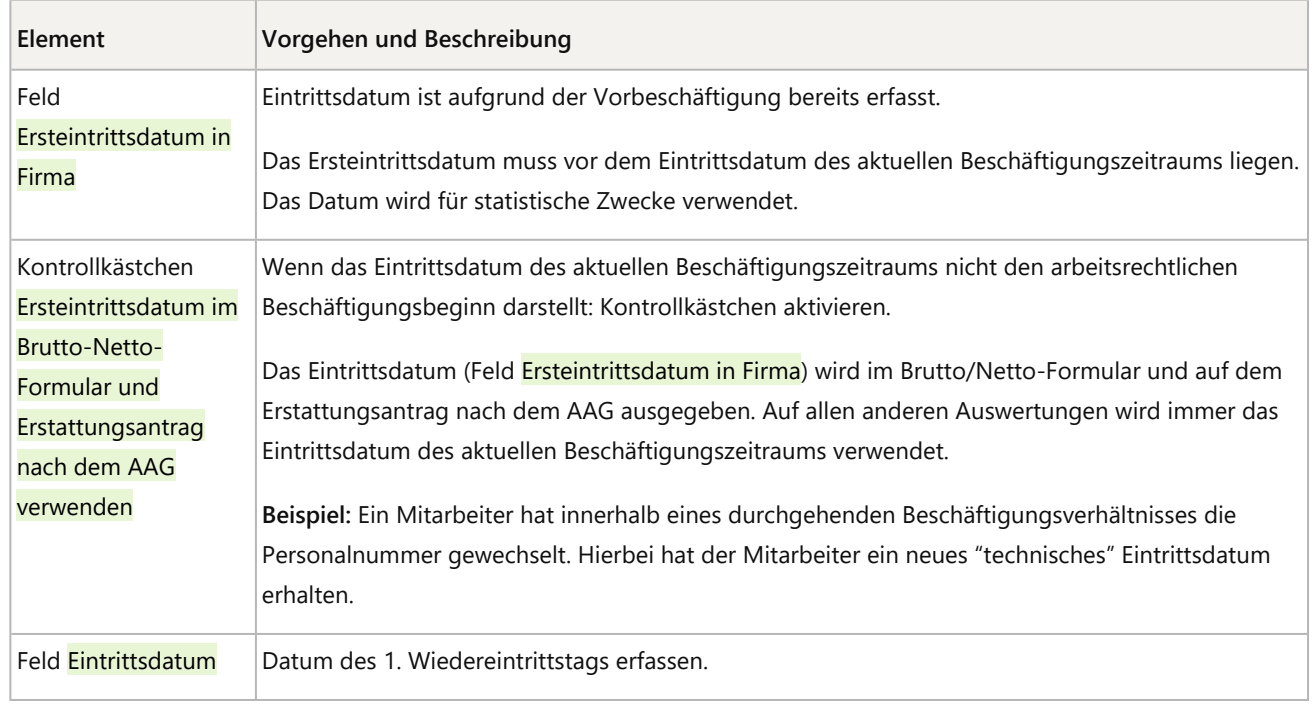

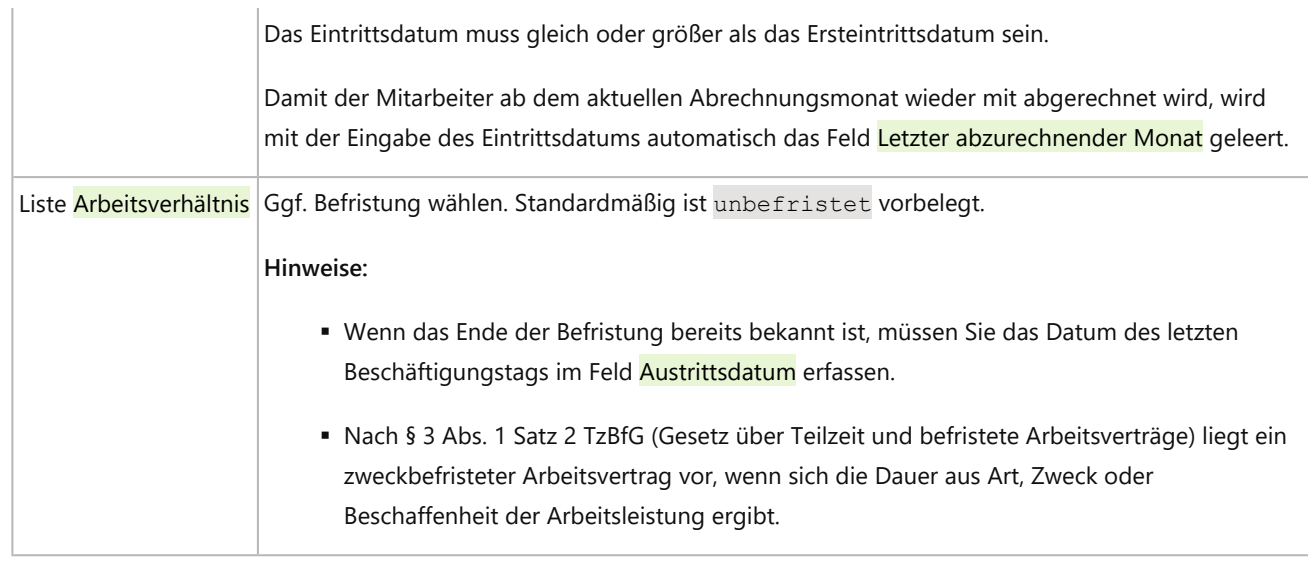

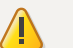

#### **Achtung**

#### **1. Abrechnungsmonat bei Wiedereintritt eines Mitarbeiters nicht ändern**

Bei Austritt und darauffolgendem Wiedereintritt eines Mitarbeiters dürfen Sie den 1. Abrechnungsmonat im Feld Erster abzurechnender Monat nicht ändern. Belassen Sie diesen Wert so, wie Sie ihn beim Ersteintritt des Mitarbeiters erfasst haben.

#### 1.4 Eintrittsdatum korrigieren

Die Beschäftigung hat zu einem anderen Tag begonnen, als ursprünglich erfasst. Informationen zur Korrektur des Eintrittsdatums:

- Eintrittsdatum falsch Mitarbeiter tritt zu einem späteren Zeitpunkt ein (Dok.-Nr. 1003686)
- Eintrittsdatum falsch Mitarbeiter tritt zu einem früheren Zeitpunkt ein (Dok.-Nr. 1025308)

### 1.5 Weitere Themen rund um Beschäftigungszeiträume prüfen

#### Aufwendungsausgleichsgesetz (AAG)

Für einen Erstattungsantrag wird der Beschäftigungsbeginn (Eintrittsdatum oder Ersteintrittsdatum) benötigt. Zudem steht das Kontrollkästchen Ersteintrittsdatum im Brutto-Netto-Formular und Erstattungsantrag nach dem AAG verwenden zur Verfügung.

Weitere Informationen: Angaben zur Erstattung nach dem AAG erfassen.

#### Arbeitszeitkonto

Das Arbeitszeitkonto des Mitarbeiters läuft nach Austritt aus oder muss beendet werden. Weitere Informationen: Arbeitszeitkonto.

### Bescheinigung elektronisch annehmen (BEA)

Wenn nach dem Austritt eines Arbeitnehmers eine Arbeitsbescheinigung erstellt werden soll, sind neben der Aktivierung des Kontrollkästchens Arbeitsbescheinigung im Austrittsmonat für die elektronische Übermittlung bereitstellen weitere Zusatzangaben auf Mitarbeiterebene im Menü unter Erfassen I Stammdaten I Beschäftigung I Kündigung/Entlassung erforderlich.

Weitere Informationen: Arbeitsbescheinigung / Bescheinigung Nebeneinkommen übermitteln (BEA) mit Lohn und Gehalt (Dok.-Nr. 1070717)

**Hinweis:** Die Kundennummer des Mitarbeiters bei der Bundesagentur für Arbeit wird für die Datenübermittlung von Bescheinigungen nicht benötigt.

### Entgeltzahlungen (EEL) nach Austritt

#### ▪ **Laufendes Entgelt nach Austritt**

Aufgrund z. B. eines Vergleichs zwischen Arbeitnehmer und Arbeitgeber oder eines Arbeitsgerichtsurteils können auch nach einem Austritt laufende Bezüge gezahlt werden. Die laufenden Bezüge werden einem Monat, in dem der Arbeitnehmer beschäftigt war, zugeordnet.

Weitere Informationen: Nachzahlung und Rückzahlung von Arbeitslohn.

#### ▪ **Einmalbezug nach Austritt/Rückzahlung von Weihnachtsgeld**

Es besteht die Möglichkeit, dass nach einem Austritt Einmalbezüge, wie zum Beispiel eine Abfindung, gezahlt werden müssen. Diese Einmalbezüge können nach Austritt sowohl dem aktuellen Abrechnungsmonat als auch dem Nachberechnungsmonat zugeordnet werden.

Weitere Informationen: Abfindungen, Nachzahlung und Rückzahlung von Arbeitslohn und Einmalbezüge/Sonstige Bezüge.

#### ▪ **Urlaubsabgeltung**

Wenn ein Urlaub wegen des Austritts nicht mehr gewährt werden kann, muss der Resturlaubsanspruch in Geld abgegolten werden. Urlaubsabgeltungen sind Einmalbezüge oder sonstige Bezüge. Einmalbezüge können nach Austritt sowohl dem aktuellen Abrechnungsmonat als auch dem Nachberechnungsmonat zugeordnet werden.

Weitere Informationen: Einmalbezüge/Sonstige Bezüge.

## 2 Weiterführende Informationen

### 2.1 Bescheinigungspflichten

Der Arbeitgeber muss beim Austritt eines Mitarbeiters eine Lohnsteuerbescheinigung erstellen. Die einzelnen Positionen sind in R 135 LStR festgelegt. Die Angaben für die Lohnsteuerbescheinigung stehen in der Regel im Lohnkonto.

Der Arbeitgeber muss das **Lohnkonto** bis zum Ende des 6. Kalenderjahrs aufbewahren, das auf den letzten Eintrag im Lohnkonto folgt.

### Lohnsteuerbescheinigung gemäß ElsterLohn

Für alle **Arbeitgeber**, die die Lohnabrechnung maschinell durchführen, ist gesetzlich vorgeschrieben, dass die Lohnsteuerbescheinigungsdaten als Elektronische Datenübermittlung (ElsterLohn) an die Finanzbehörde zu übermitteln sind (§ 41b Abs. 1 Satz 2 EStG).

Der **Arbeitnehmer** erhält von seinem Arbeitgeber einen nach amtlich vorgeschriebenem Muster gefertigten Ausdruck der elektronischen Lohnsteuerbescheinigung. Darauf ist die Identifikationsnummer und die KmID angegeben, um hierdurch später die exakte Zuordnung der Daten zu gewährleisten.

#### Urlaubsbescheinigung (§ 6 BUrlG)

Nach dem Bundesurlaubsgesetz ist der Arbeitgeber verpflichtet, dem **Arbeitnehmer** bei Beendigung des Beschäftigungsverhältnisses eine Bescheinigung über den im laufenden Kalenderjahr genommenen oder abgegoltenen Urlaub auszustellen.

#### Vorausbescheinigung über Arbeitsentgelt (§ 194 SGB VI)

**Auf Wunsch des Arbeitnehmers** muss der Arbeitgeber das voraussichtliche Arbeitsentgelt bis zum Ende der Beschäftigung bis zu 3 Monaten im Voraus bescheinigen. Diese Bescheinigungspflicht gilt nur für Arbeitnehmer, die im Anschluss an diesen Zeitraum eine Altersrente beantragt haben.

### Meldepflichten in der Sozialversicherung (§ 4 DEVO)

Zu den Meldepflichten des Arbeitgebers gehört es:

- das Ende einer sozialversicherungspflichtigen Beschäftigung innerhalb von **6 Wochen** an die zuständige Krankenkasse zu melden und
- das Ende einer geringfügigen Beschäftigung innerhalb von **einer Woche** an die zuständige Krankenkasse zu melden.

Weitere Informationen: DEÜV.

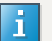

#### **Zusammenfassung: Aushändigen von Unterlagen bei Austritt**

Der Arbeitgeber muss dem Mitarbeiter folgende Unterlagen aushändigen:

- Lohnsteuerbescheinigung
- Urlaubsbescheinigung
- Arbeitsbescheinigung (wenn von Bundesagentur für Arbeit verlangt)
- Abmeldung bei der Sozialversicherung
- Versicherungsnummernnachweis (bis 31.12.2022: Sozialversicherungsausweis)

### 2.2 Urlaubsgeld nach Austritt nachzahlen

Der Arbeitnehmer tritt zum **31.08.JJ** aus und bekommt im Oktober noch **2.000 Euro** zusätzliches Urlaubsgeld.

### **Austrittsdaten erfassen**

#### **Vorgehen:**

Auf Mitarbeiterebene im Menü: Erfassen | Stammdaten | Beschäftigung | Zeitraum wählen.

- oder -

Auf Mitarbeiterebene im Menü: Erfassen | Schnellerfassung, Registerkarte Zeitraum wählen.

**2** Feld Austrittsdatum: 3108JJJJ erfassen.

**3** Im Feld Letzter abzurechnender Monat wird automatisch der aktuelle Abrechnungsmonat 08JJJJ übernommen.

Durch die Eingabe des Austrittsdatums werden die Lohnsteuerbescheinigung und die Abmeldung nach DEÜV erstellt. Das Lohnkonto wird abgeschlossen.

Um nachträglich das zusätzliche Urlaubsgeld auszuzahlen, müssen Sie den letzten abzurechnenden Monat auf den laufenden Abrechnungsmonat ändern.

#### **Laufenden Abrechnungsmonat erfassen**

#### **Vorgehen:**

**1** Auf Mitarbeiterebene im Menü: Erfassen | Stammdaten | Beschäftigung | Zeitraum wählen.

- oder -

Auf Mitarbeiterebene im Menü: Erfassen | Schnellerfassung, Registerkarte Zeitraum wählen.

**2** Feld Letzter abzurechnender Monat: Datum mit 10JJJJ überschreiben.

Das Austrittsdatum bleibt unverändert auf dem 31.08.JJJJ!

#### **Urlaubsgeld erfassen**

#### **Vorgehen:**

**1** Auf Mitarbeiterebene im Menü: Erfassen | Bewegungsdaten | Monatserfassung wählen.

**2** Registerkarte Oktober JJJJ wählen

**3** In einer neuen Zeile folgende Werte erfassen: Feld Wert: 200000 (2.000 Euro Urlaubsgeld)

Feld Lohnart 4000

**4** Lohnabrechnung durchführen.

## 3 Weitere Informationen

### Rechtliche Hintergründe im Themenlexikon

Teillohnzahlungszeitraum

lohnkonto

Aufzeichnungspflichten des Arbeitgebers

### Beispiele und Lösungen

**Arbeitsunterbrechung** 

lohnkonto

## Kontextbezogene Links

### Andere Nutzer sahen auch:

- Nachberechnung oder Änderung für einen ausgetretenen Mitarbeiter durchführen
- Beschäftigungszeitraum in DATEV LODAS korrigieren
- Mitarbeiter-Stammdaten kopieren
- Nachberechnung in das Vorjahr erfassen Beispiele für Lohn und Gehalt
- Eintrittsdatum rückwirkend in LODAS ändern

Copyright © DATEV eG